# **Administración de la Plataforma Web de Control de Vectores**

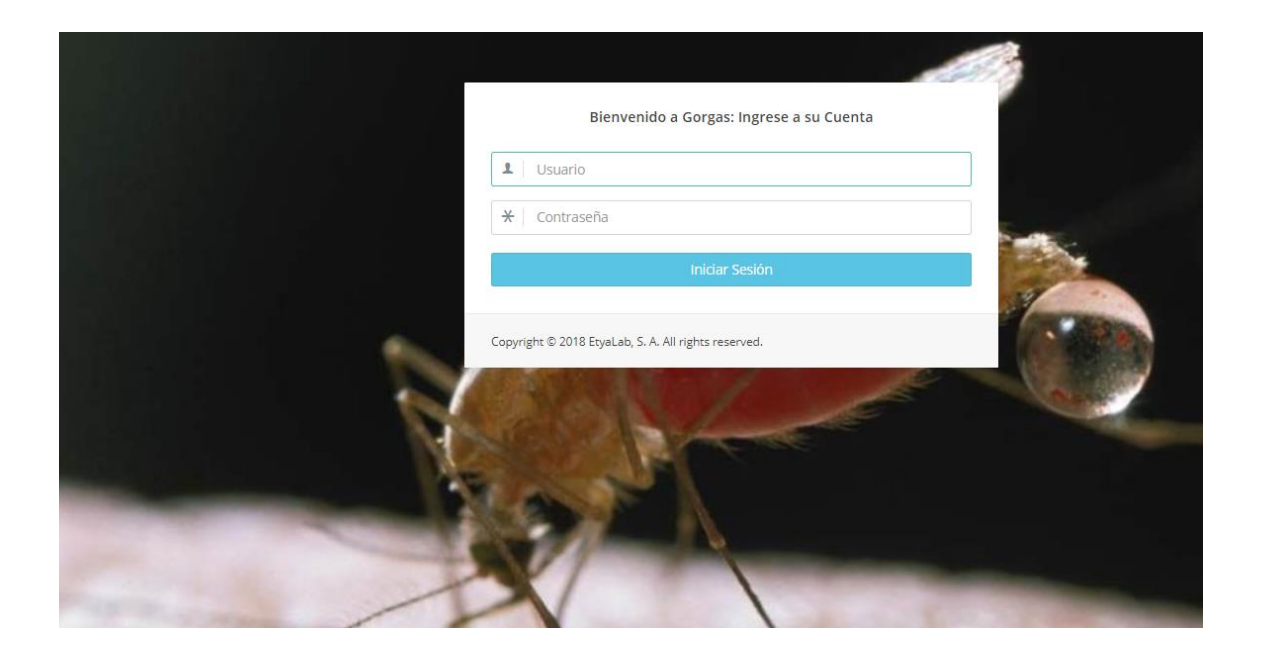

*Versión: 1*

*Octubre, 2019*

### *Preparado por el Lic. Alberto Cumbrera*

*[acumbrera@gorgas.gob.pa](mailto:acumbrera@gorgas.gob.pa)*

## *Revisado por: Dra. María Eugenia Barnett de Antinori*

*[mebantinori@cwpanama.net](mailto:mebantinori@cwpanama.net)*

#### **Acerca de este manual**

Este manual está diseñado para guiar al Administrador de la Plataforma web para que pueda crear, editar o eliminar funciones de la Base de Datos que han sido programadas en la aplicación de Control de Vectores; como por ejemplo: los usuarios que han sido creado bajo los roles de seguridad (inspectores y supervisores) o añadir nuevos corregimientos o una nueva especie de Mosquitos o Recipientes.

A continuación se presenta el paso a paso para realizar estas operaciones.

### **Administración de la Plataforma Web de Control de Vectores**

1. Deben acceder al sitio web: https://controlvector.gorgas.gob.pa/ en su explorador de internet.

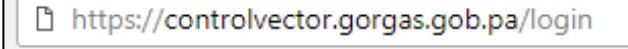

2. Ingresar su cuenta de usuario y su contraseña de administrador.

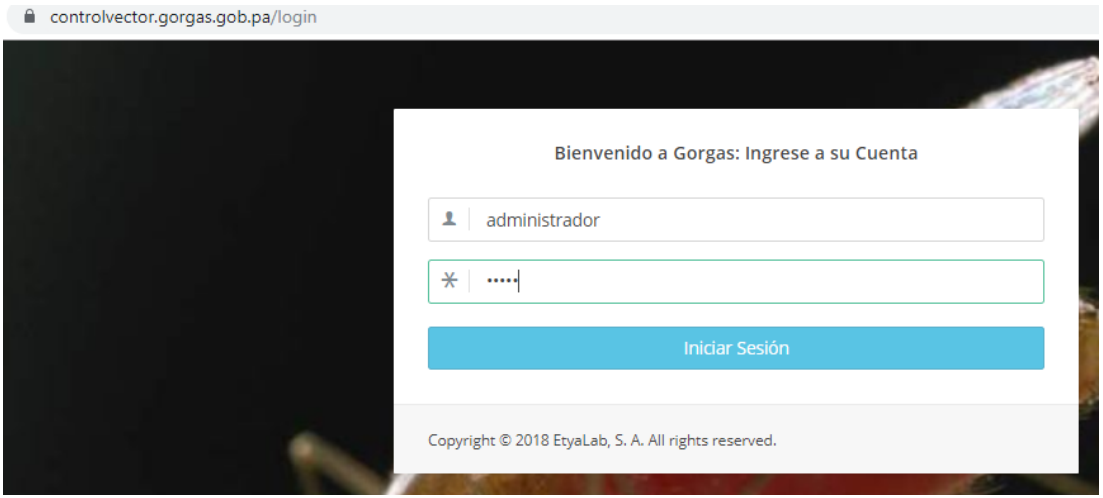

Uno vez iniciado sesión de se desplegará la siguiente pantalla. A continuación describiremos las operaciones que se encuentran en el panel izquierdo:

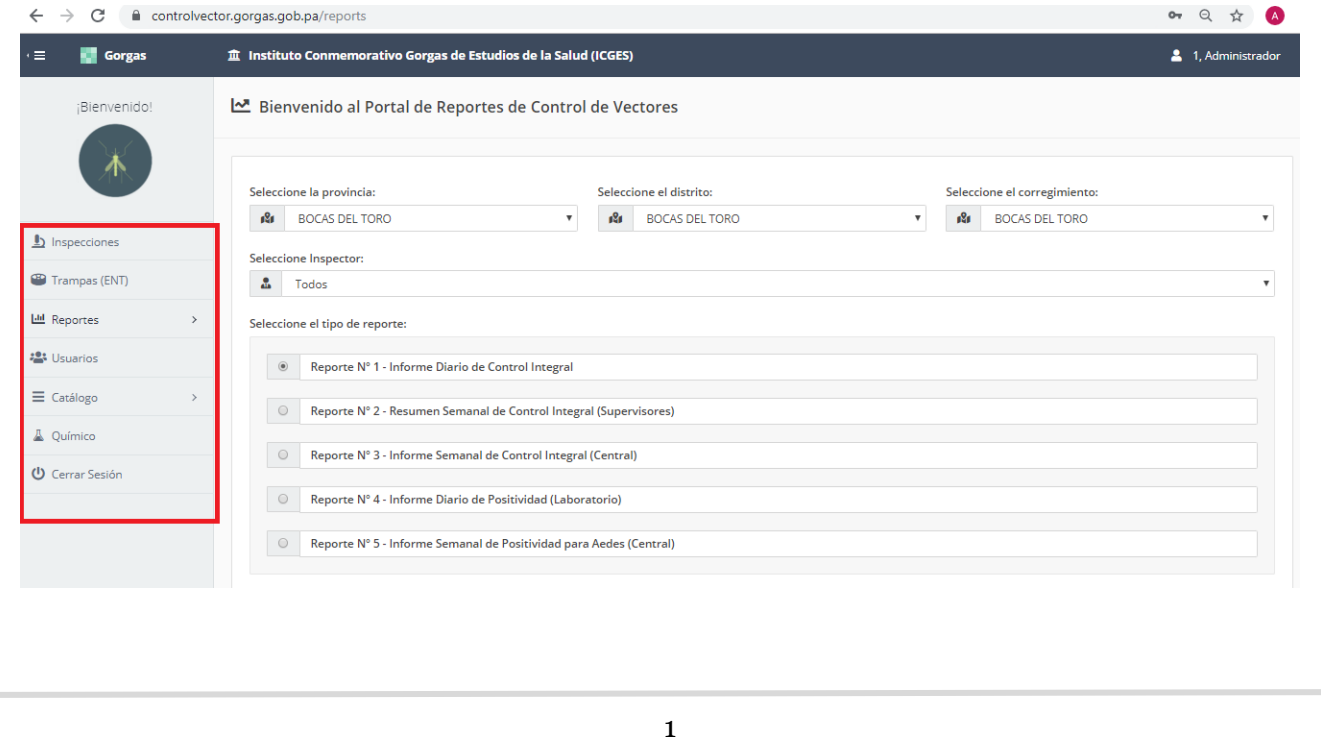

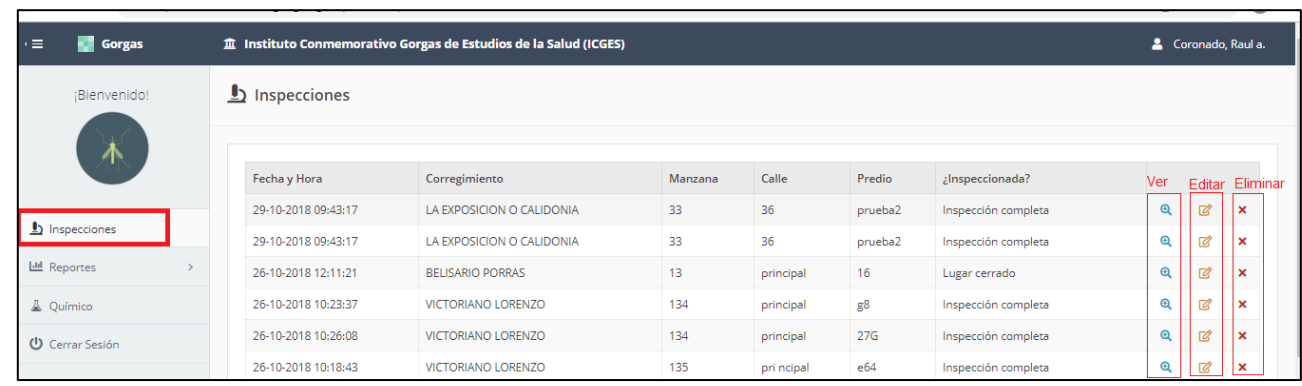

**Opción 1. Realizar cambios en una inspección:**

Si un inspector o supervisor detecta, que hubo una inspección que fue registrada con un error; el supervisor o administrador está en la capacidad de corregirlo. Para ello está habilitado las opciones de: Ver, Editar o Eliminar la Inspección

 **Ver la Inspección:** Permite ver toda la información de una inspección y da la opción de editar dentro de la misma o regresar al menú principal de inspecciones.

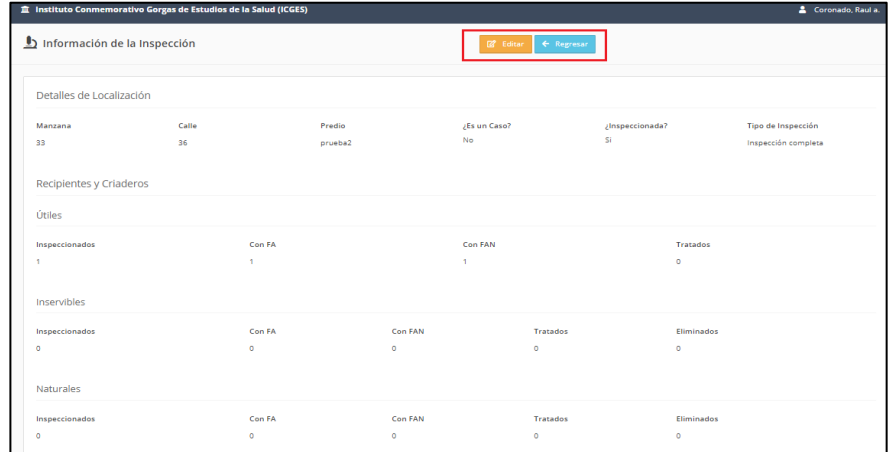

**Editar Inspección:** Permite corregir datos a una inspección.

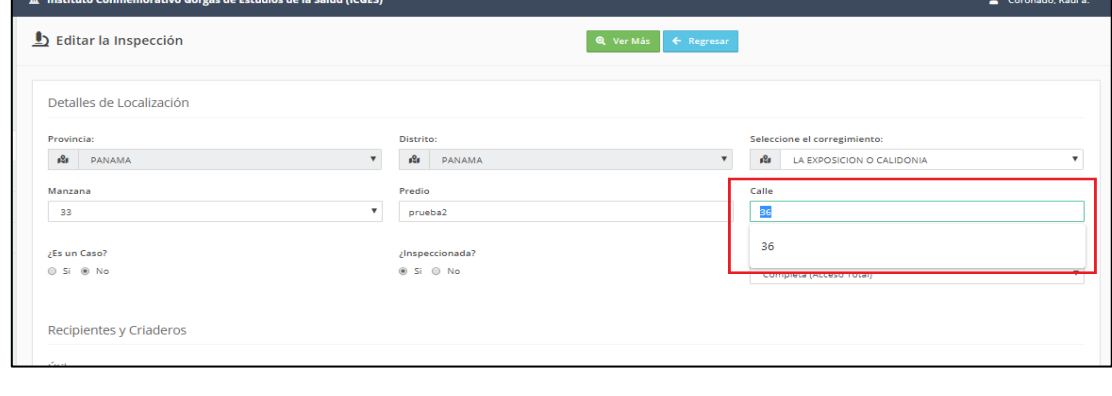

Para guardarlas los cambios; debe dar clic al botón **e Actualizar** que esta al final de la página. Si los cambios realizados fueron con éxito; debe salir este mensaje:

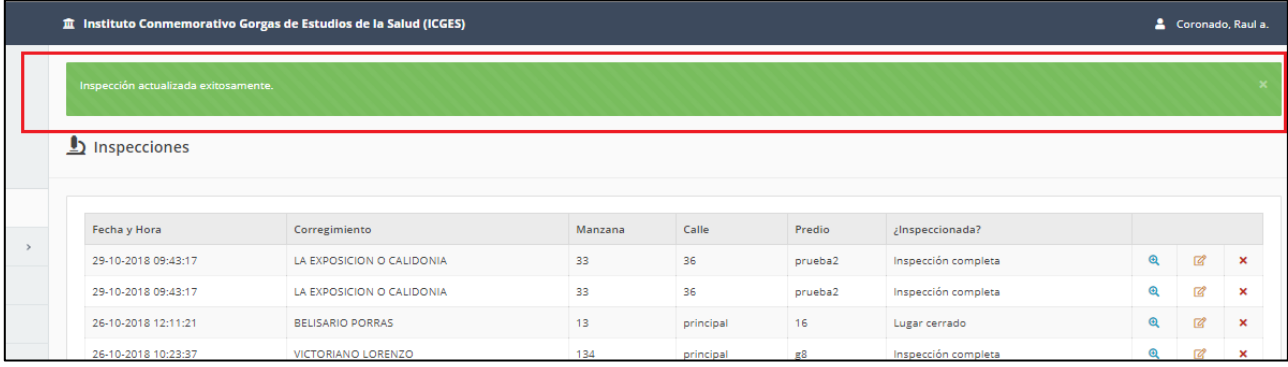

#### **Eliminar Inspección:** Borra de la Base de Datos la inspección de manera definitiva.

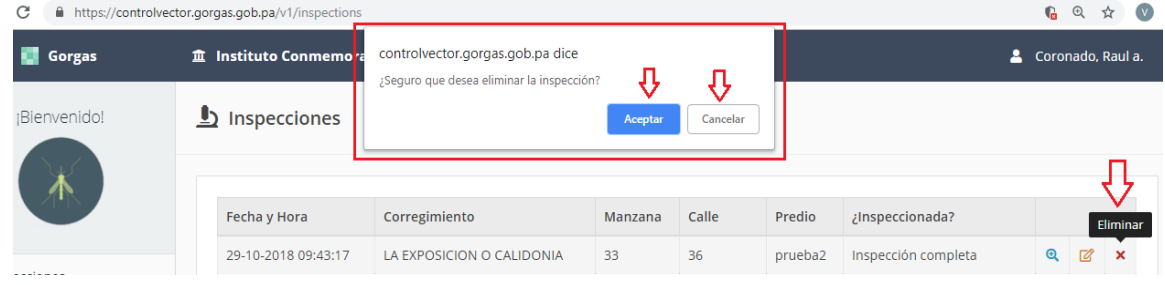

#### **Opción 2. Crear, editar o Eliminar Usuarios:**

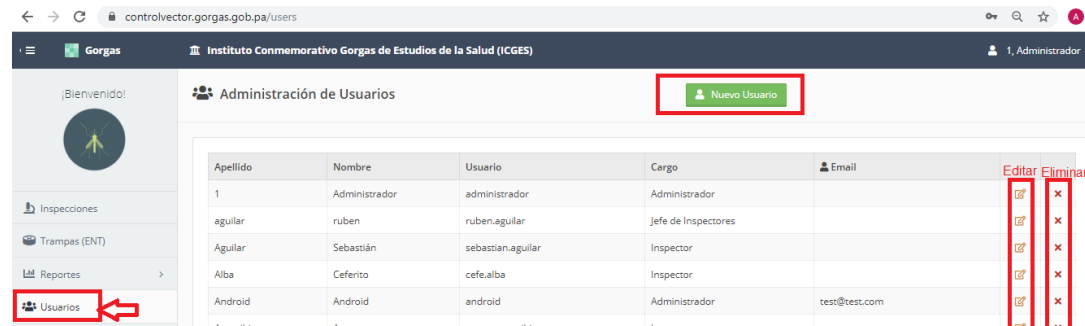

**Crear un nuevo Usuario:** Damos clic al Botón: **Nuevo Usuario**

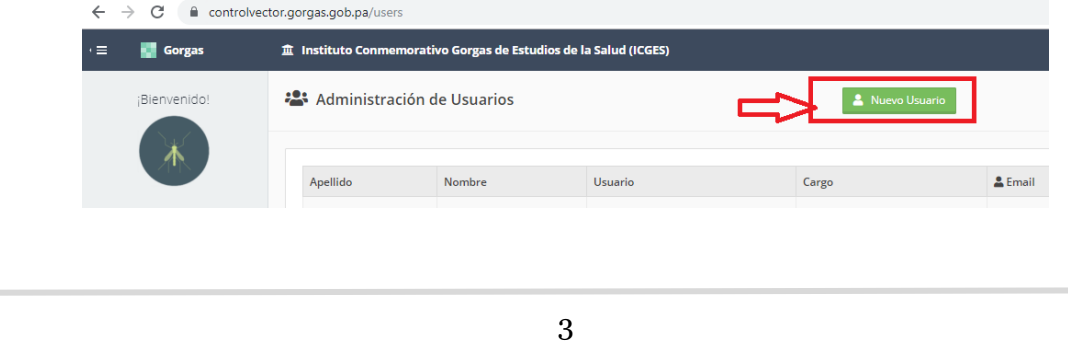

Procedemos a llenar los campos del formulario para crear un nuevo usuario y dar clic en **Crear Usuario**. Los campos que tienen \* son de carácter obligatorio.

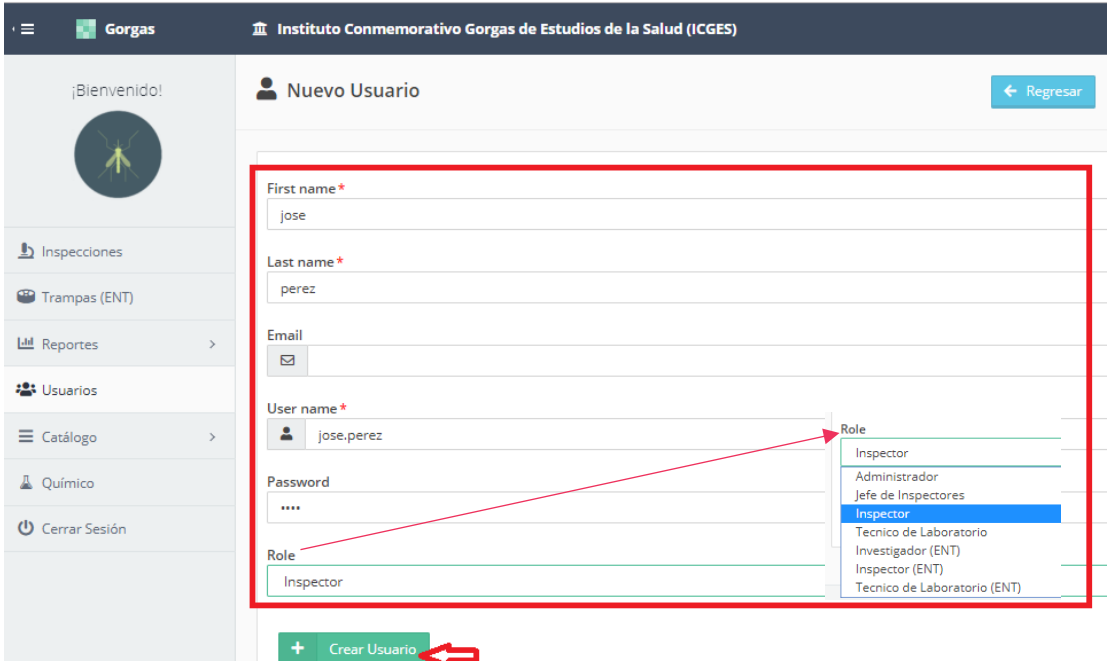

Aparecerá un mensaje que ha sido creada satisfactoriamente.

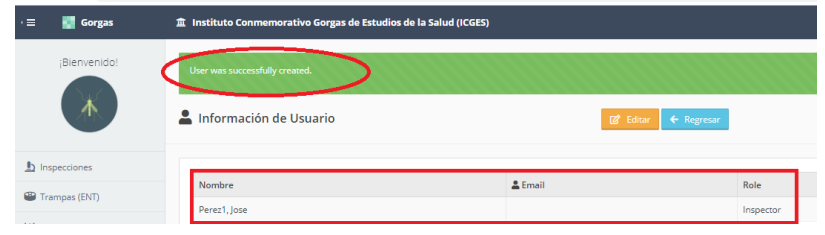

 **Editar Usuario:** Permite cambiar el nombre de usuario, contraseña, rol o cualquier otro dato al usuario.

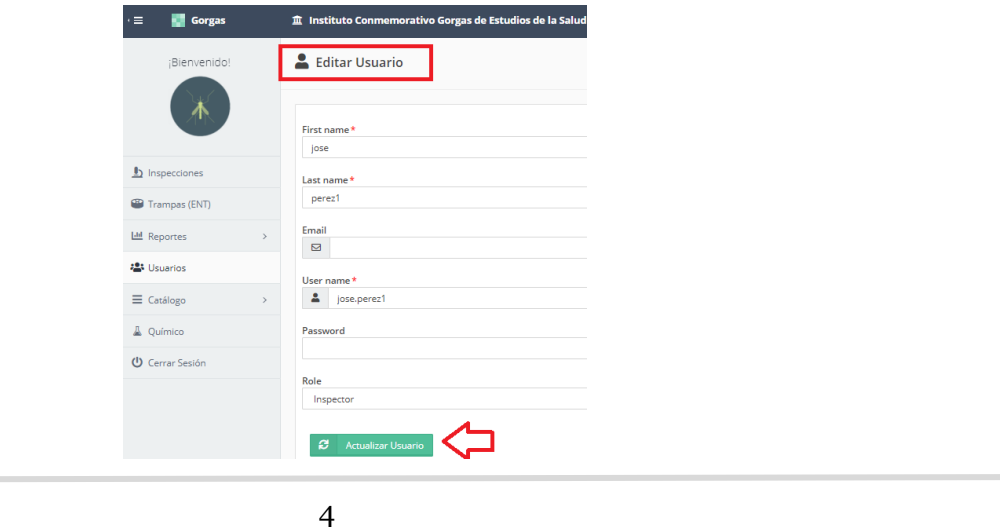

 **Eliminar Usuario:** Elimina de forma definitiva de los registros, al usuario. Damos clic en la x. Nos aparecerá un mensaje que si estamos seguro de eliminar el usuario y damos clic en Aceptar.

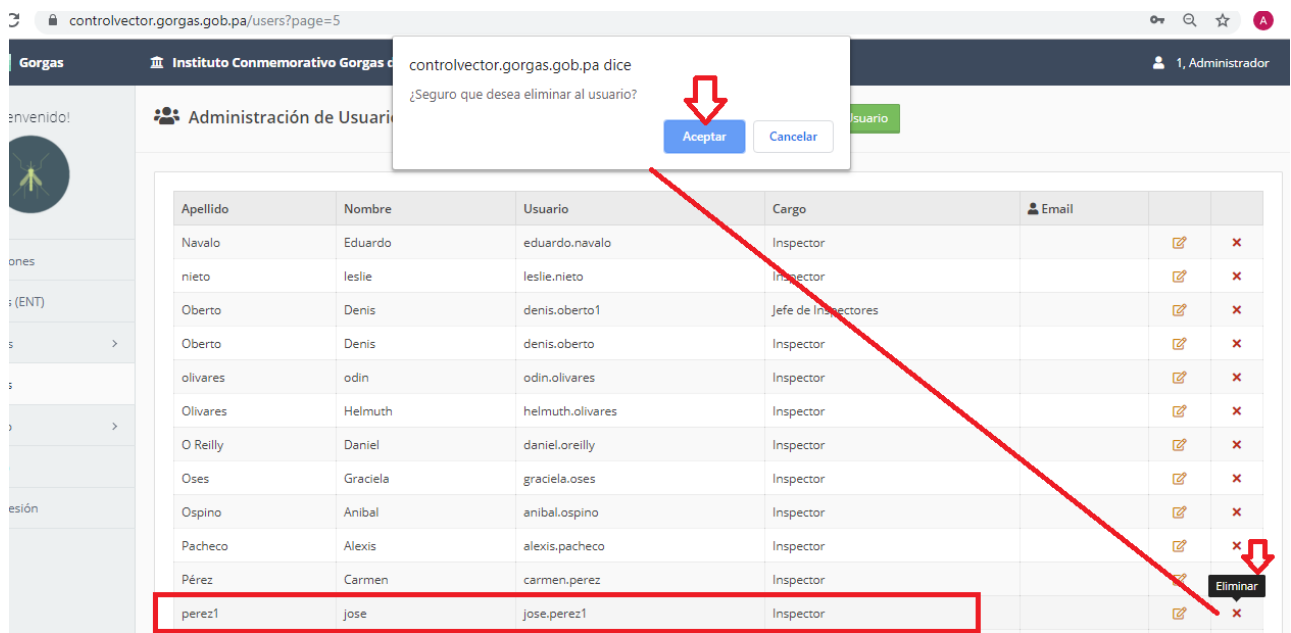

El sistema nos informa que el usuario fue eliminado satisfactoriamente.

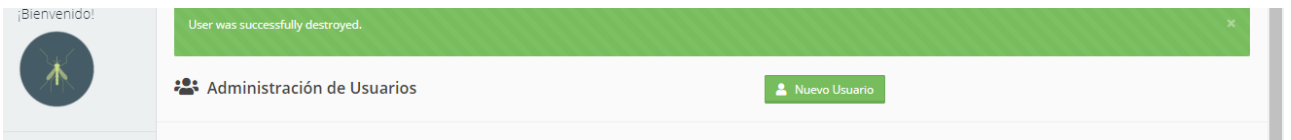

**Opción 3. Catálogo:** Permite Crear, editar o eliminar Provincias, Regiones de Salud, Distritos, Corregimientos, Mosquitos y Recipientes.

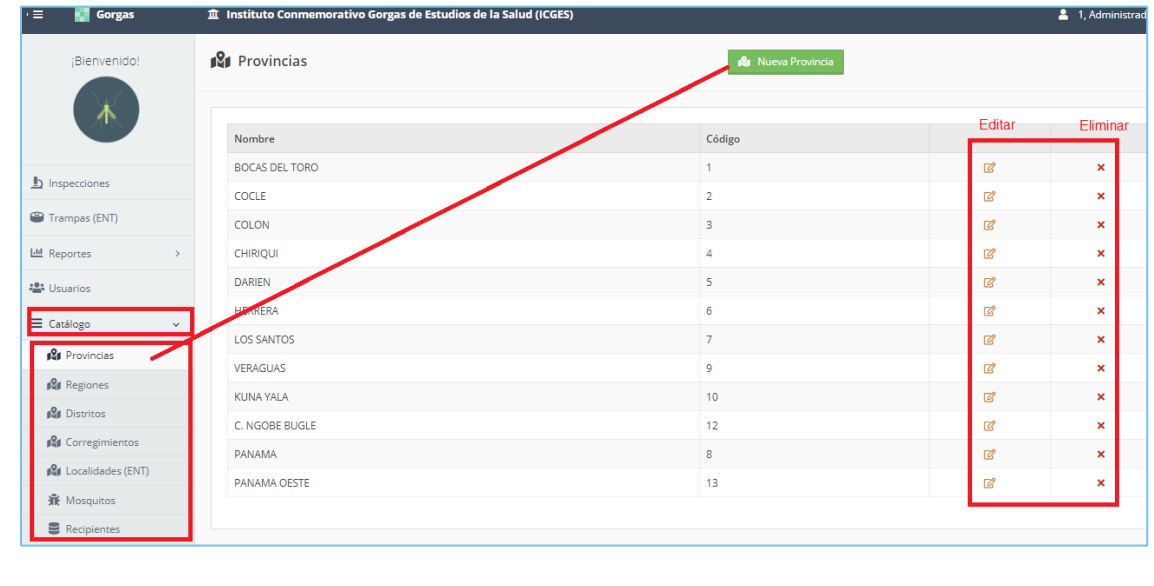

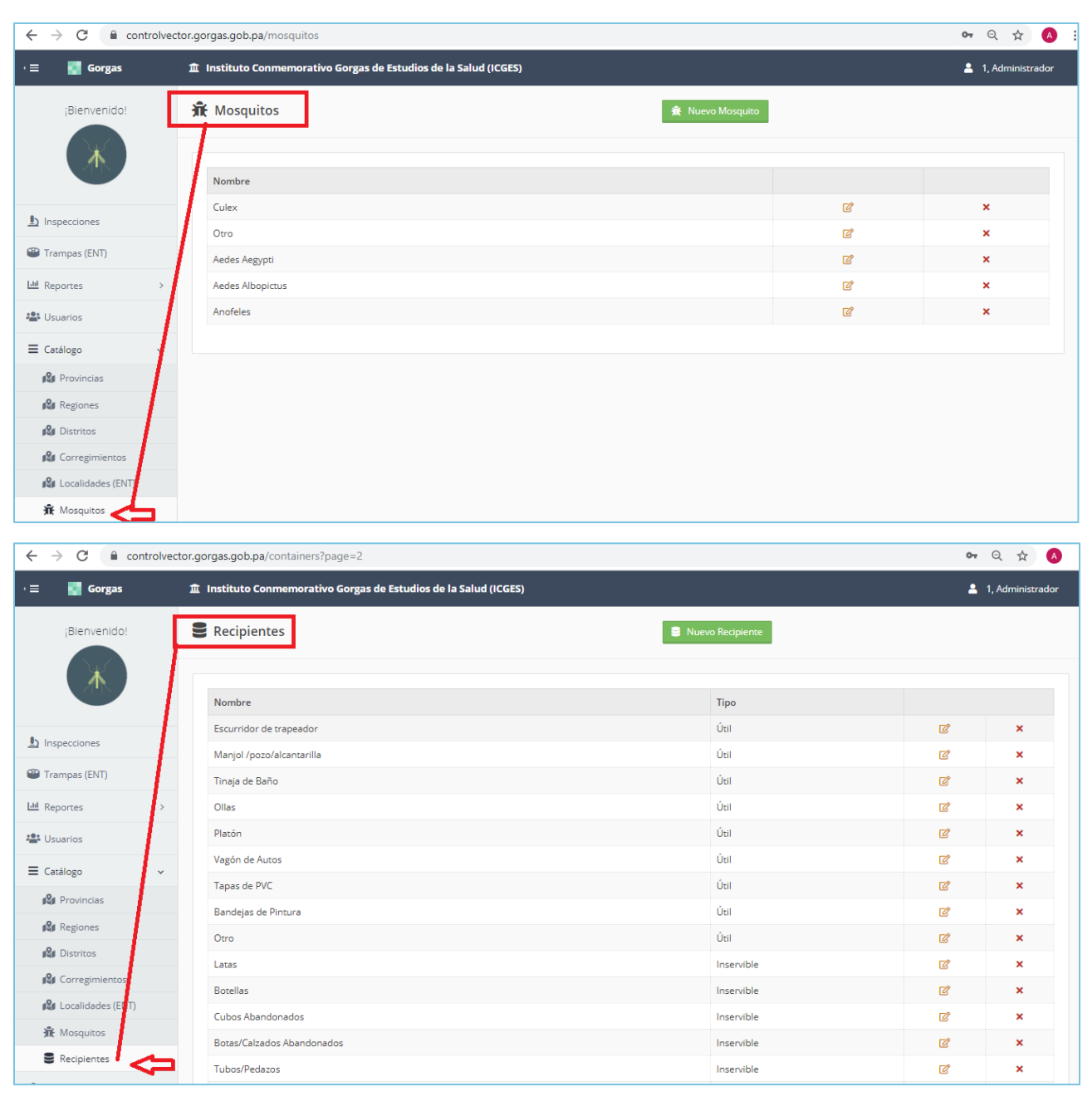

**Opción 4. Cerrar Sesión:** Una vez finalizado lo trabajado, se debe Cerrar la Sesión, para que la sesión de trabajo no quede abierta y pueda ser utilizado por otro usuario que no es administrador. Podemos **Cerrar Sesión** con solo dar clic en el Menú inferior de la izquierda o en el menú superior a la derecha, al dar clic encima de su nombre de usuario, se desplegara un menú y seleccionamos la opción **Cerrar Sesión**.

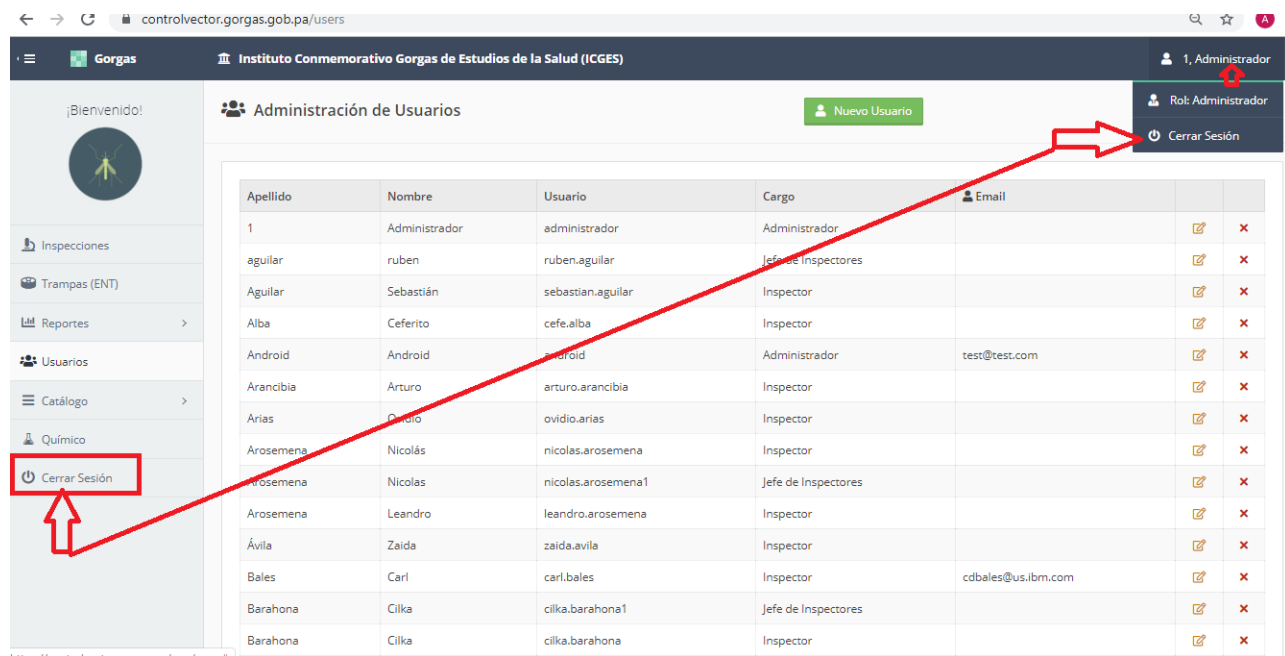

Ahora aparecerá esta la página de inicio:

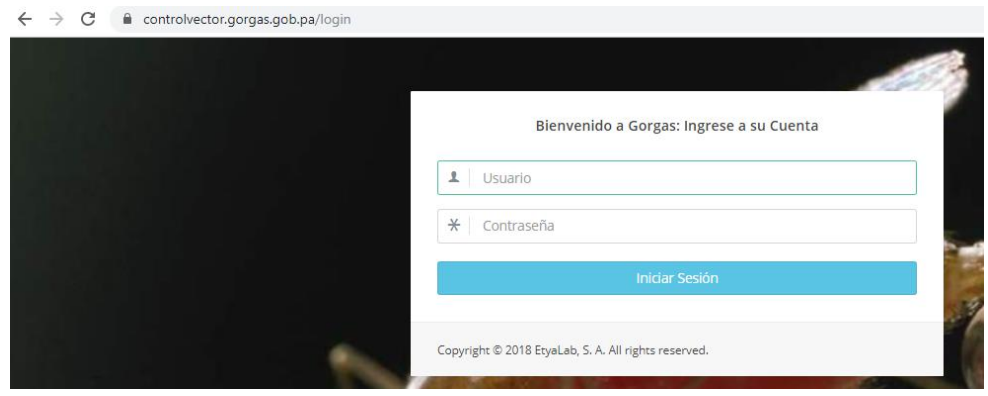